# Configurazione della funzionalità di accodamento delle chiamate native CUCM  $\overline{a}$

## Sommario

Introduzione **Prerequisiti Requisiti** Componenti usati Premesse **Configurazione Verifica** Softkey stato coda Contatori dei servizi Risoluzione dei problemi

## Introduzione

In questo documento viene descritto come configurare la funzionalità Native Call Queuing di Cisco Unified Communications Manager (CUCM).

## **Prerequisiti**

#### **Requisiti**

Cisco raccomanda la conoscenza dei seguenti argomenti:

- CUCM 9 e versioni successive
- Funzione di ricerca di base delle chiamate

#### Componenti usati

Le informazioni fornite in questo documento si basano su CUCM 11.X e versioni successive.

Le informazioni discusse in questo documento fanno riferimento a dispositivi usati in uno specifico ambiente di emulazione. Su tutti i dispositivi menzionati nel documento la configurazione è stata ripristinata ai valori predefiniti. Se la rete è operativa, valutare attentamente eventuali conseguenze derivanti dall'uso dei comandi.

### Premesse

Per CUCM, spesso il suo pilota di caccia ha più chiamate di quelle che il suo membro di ricerca può gestire in un dato momento. La funzione di accodamento delle chiamate native CUCM introduce la possibilità di tenere in coda i chiamanti pilota di risposta mentre attendono che un

Nota: La funzione di accodamento delle chiamate native consente di accodare fino a 100 chiamanti per ogni pilota di risposta.

### **Configurazione**

Passaggio 1. Passare a Risorse multimediali > Pagina origine musica di attesa, come mostrato nell'immagine:

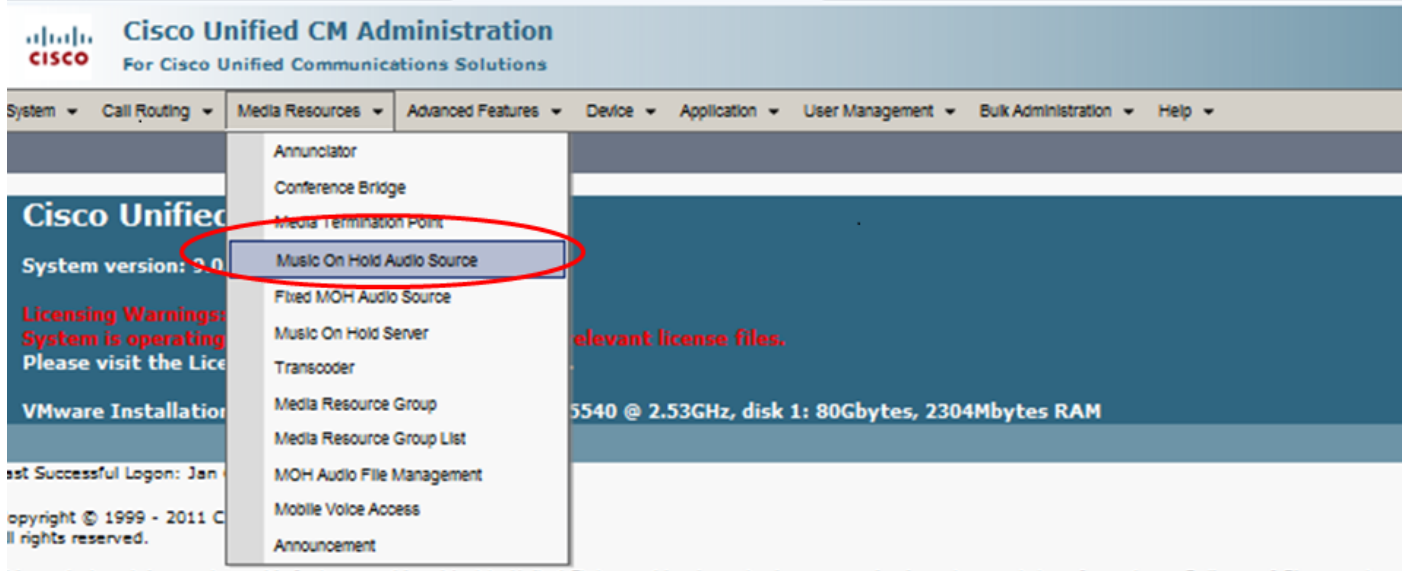

his product contains cryptographic features and is subject to United States and local country laws governing import, export, transfer and use. Delivery of Cisco cryptographic features and is subject to United States and pr

Passaggio 2. Creare una nuova sorgente audio, come mostrato nell'immagine:

![](_page_1_Picture_75.jpeg)

Passaggio 3. Impostare Multicasting sull'impostazione desiderata e impostare i parametri dell'annuncio, come mostrato nell'immagine:

![](_page_2_Picture_24.jpeg)

Passaggio 4. Selezionare l'annuncio iniziale, come illustrato nell'immagine:

![](_page_2_Picture_25.jpeg)

Passaggio 5. Selezionare l'annuncio periodico, come illustrato nell'immagine:

![](_page_2_Picture_26.jpeg)

Passaggio 6. Selezionare l'intervallo periodico dell'annuncio (il valore predefinito è 30 secondi), come illustrato nell'immagine:

![](_page_3_Picture_55.jpeg)

Passaggio 7: Selezionare le impostazioni locali per gli annunci, come illustrato nell'immagine:

![](_page_3_Picture_56.jpeg)

Mentre il chiamante è in coda, il chiamante riceve il trattamento Music On Hold (MOH) che dipende dalle impostazioni MOH di rete per quel pilota di ricerca. C'è l'opzione ( Music on Hold sorgente audio pagina e campo è annuncio iniziale riprodotto) prima riprodurre annuncio iniziale e poi offrire una chiamata per cacciare pilota. Se nessuno degli agenti risponde alla chiamata, il chiamante viene messo in attesa ( in coda) e, in caso di esito positivo, l'annuncio (fornito periodicamente) e la musica vengono ripetuti.

![](_page_3_Picture_57.jpeg)

La seconda opzione consiste nell'offrire prima la chiamata per la ricerca del numero di directory (DN) del pilota e, se la chiamata non riceve risposta, mette il chiamante in attesa (in coda) e al completamento fornisce un annuncio iniziale, un annuncio ripetuto (periodicamente fornito) e musica in attesa.

![](_page_3_Picture_58.jpeg)

Passaggio 8. Nella pagina di configurazione, passare a Instradamento chiamate > Instradamento/Ricerca > Pilota di ricerca, come mostrato nell'immagine:

![](_page_4_Picture_24.jpeg)

Passaggio 9. È necessario definire e selezionare un elenco di ricerca, come mostrato nell'immagine:

![](_page_4_Picture_25.jpeg)

Passaggio 10. Selezionare Coda chiamate nella pagina Ricerca pilota per abilitare l'accodamento per questo programma pilota di ricerca, come mostrato nell'immagine:

![](_page_5_Picture_49.jpeg)

Il numero massimo di chiamanti simultanei in coda per ogni Hunt Pilot è configurabile da 1 a 100 (impostazione predefinita 32)

Il tempo di attesa massimo in coda per ogni pilota di risposta è configurabile da 0 a 3600 (valore predefinito: 900)

Per ogni pilota di risposta, i chiamanti possono essere indirizzati a destinazioni secondarie configurabili se:

- Attesa massima della coda raggiunta
- Èstata raggiunta la capacità massima della coda
- Nessun agente connesso o registrato

Passaggio 11. Selezionare una sorgente audio per MOH e Annunci, come mostrato nell'immagine:

![](_page_6_Picture_19.jpeg)

Passaggio 12. Impostare il numero massimo di chiamanti e il tempo di attesa massimo della coda, come mostrato nell'immagine:

![](_page_6_Picture_20.jpeg)

Passaggio 13. Infine, configurare il routing secondario, se necessario, come mostrato nell'immagine:

![](_page_7_Picture_33.jpeg)

## **Verifica**

#### Softkey stato coda

Èpossibile configurare un nuovo modello di pulsante del telefono con l'opzione Stato coda configurata su qualsiasi linea del telefono. È necessario applicare il modello di pulsante del telefono al telefono corrispondente, come mostrato nell'immagine:

![](_page_7_Picture_34.jpeg)

 Una volta assegnato il modello del pulsante del telefono al telefono, è possibile visualizzare lo stato della coda sulla linea, come mostrato nell'immagine,

# 21:37 01/18/12

![](_page_8_Picture_1.jpeg)

Vengono visualizzate le statistiche della coda, come mostrato nell'immagine:

![](_page_9_Picture_0.jpeg)

#### Contatori dei servizi

Nuovi contatori di disponibilità vengono aggiunti nello strumento di monitoraggio in tempo reale (RTMT, Real-Time Monitoring Tool) in Cisco Hunt Pilots to the monitor queuing.

![](_page_9_Figure_3.jpeg)

# Risoluzione dei problemi

Al momento non sono disponibili informazioni specifiche per la risoluzione dei problemi di questa configurazione.